## 上海住房公积金网手机客户端 **APP**

## 基数调整操作说明

上海住房公积金网手机客户端上操作单位年度基数调整业务仅 支持只有住房公积金账户的单位,如单位既有住房公积金账户又有补 充住房公积金账户,请使用其他渠道(网页版、客户端)操作。

第一步,打开上海公积金 app 点击"年度基数调整",可选择"使 用单位信息登录"或"使用电子营业执照登录",下面简单介绍下使 用单位信息登录的操作年度基数调整。

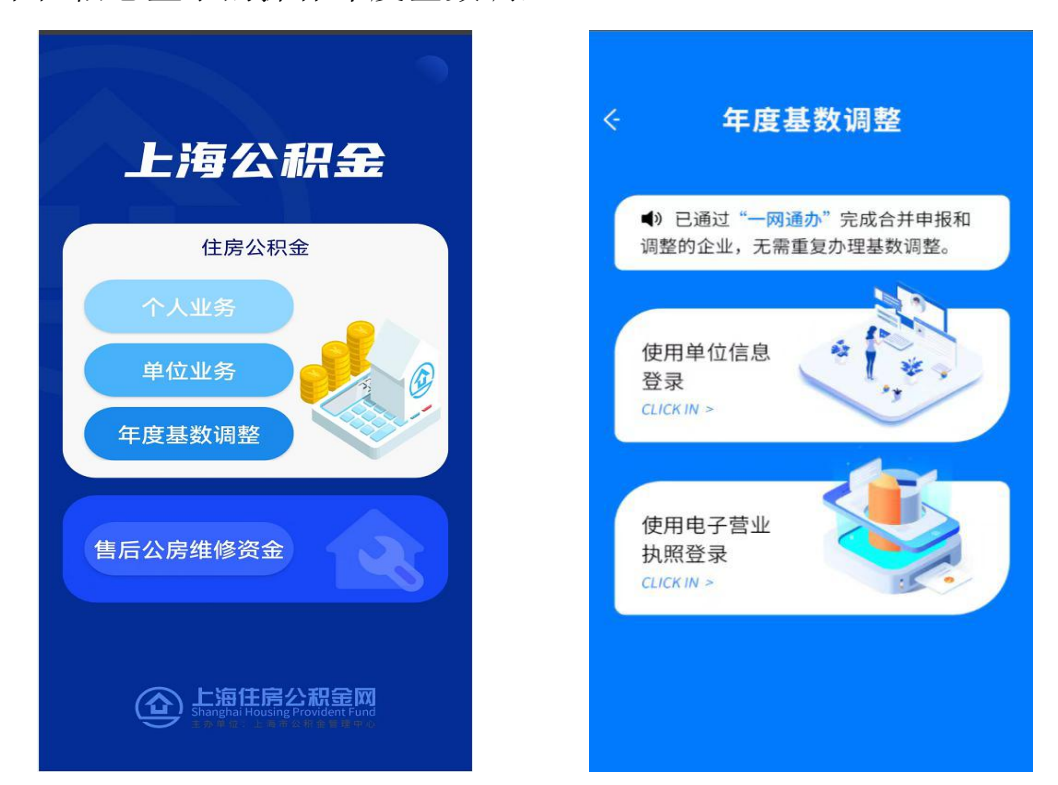

第二步,依次输入单位住房公积金账号、统一社会信用代码/组 织机构代码、末次汇缴、末次汇缴金额和验证码,点击"下一步"。

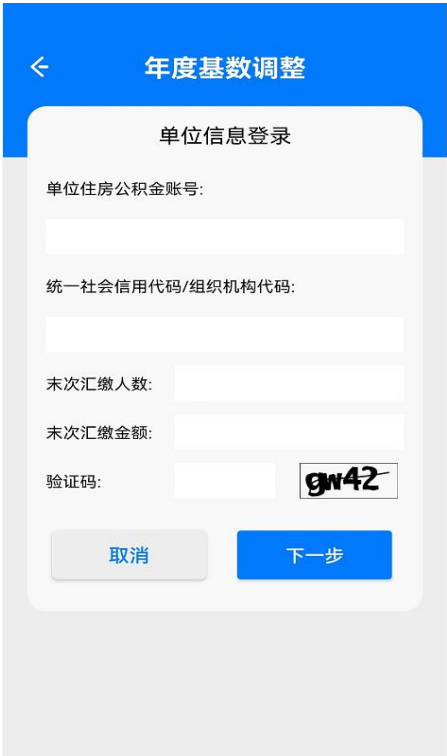

第三步,单位信息采集,其中单位名称为系统反显,联系人、手 机号、联系电话、联系地址和邮政编码经办人可根据事实填写,填写 完成后点击"确认下一步"。

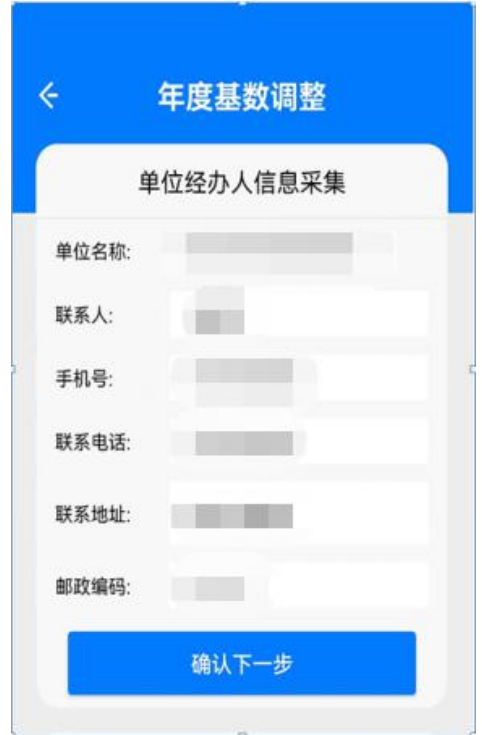

第四步,承诺条款告知,阅读后点击"确定"进入职工工资申报

页面。

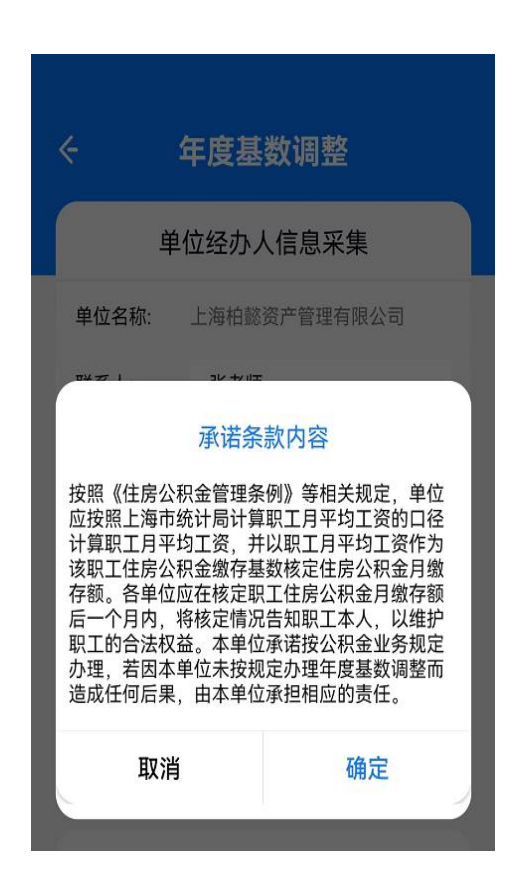

第五步,选择住房公积金单位和职工比例后,依次输入职工工资, 完成后点击"提交",再次核对信息无误后点击"确认提交"。

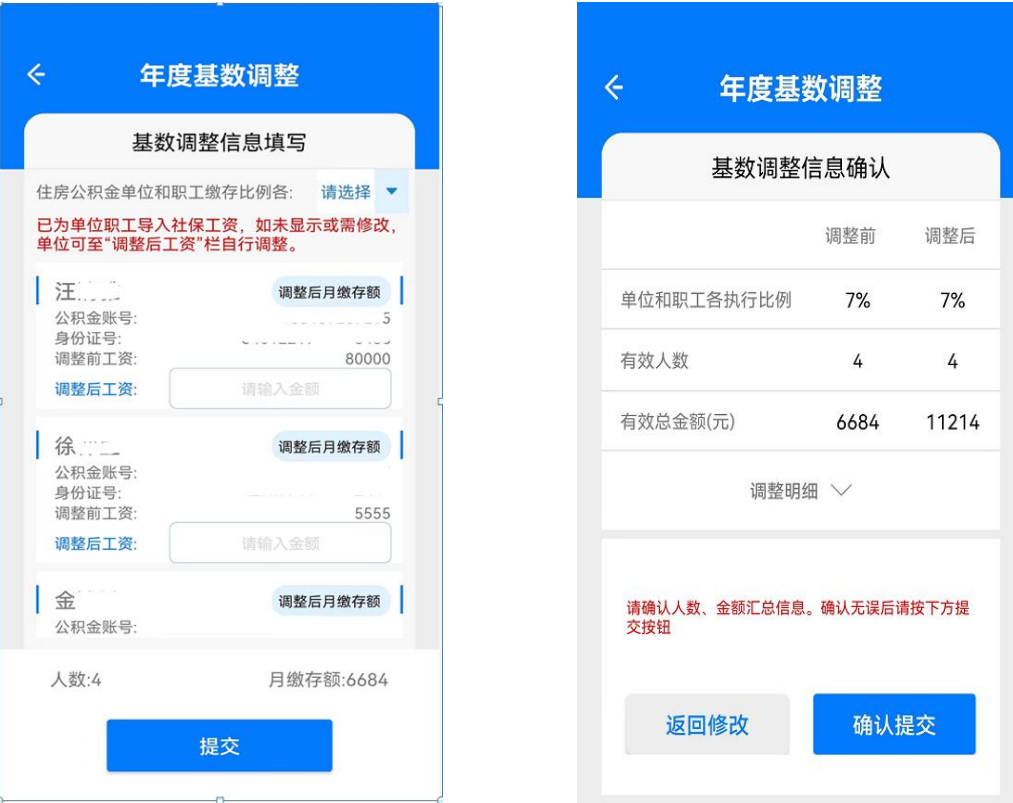

## 第六步,查看调整结果。

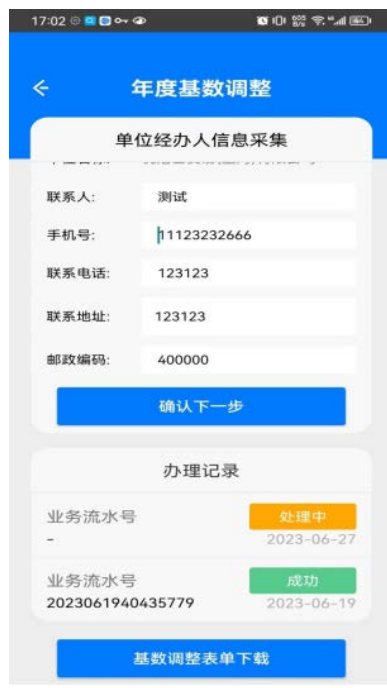